## **ADESA** Simulcast

## **JOIN LIVE SALES FROM YOUR PHONE**

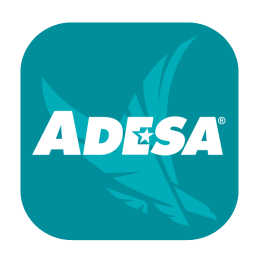

Join live sales from anywhere with the **ADESA Marketplace App** – now with ADESA Simulcast features added. iOS and Android users should download the latest version (2.13 for iOS / 1.19.2 for Android), search for "**ADESA**" in the app store or visit **ADESA.com/mobileapps**.

Log in to the app with the same user name and password that you use on ADESA.com.

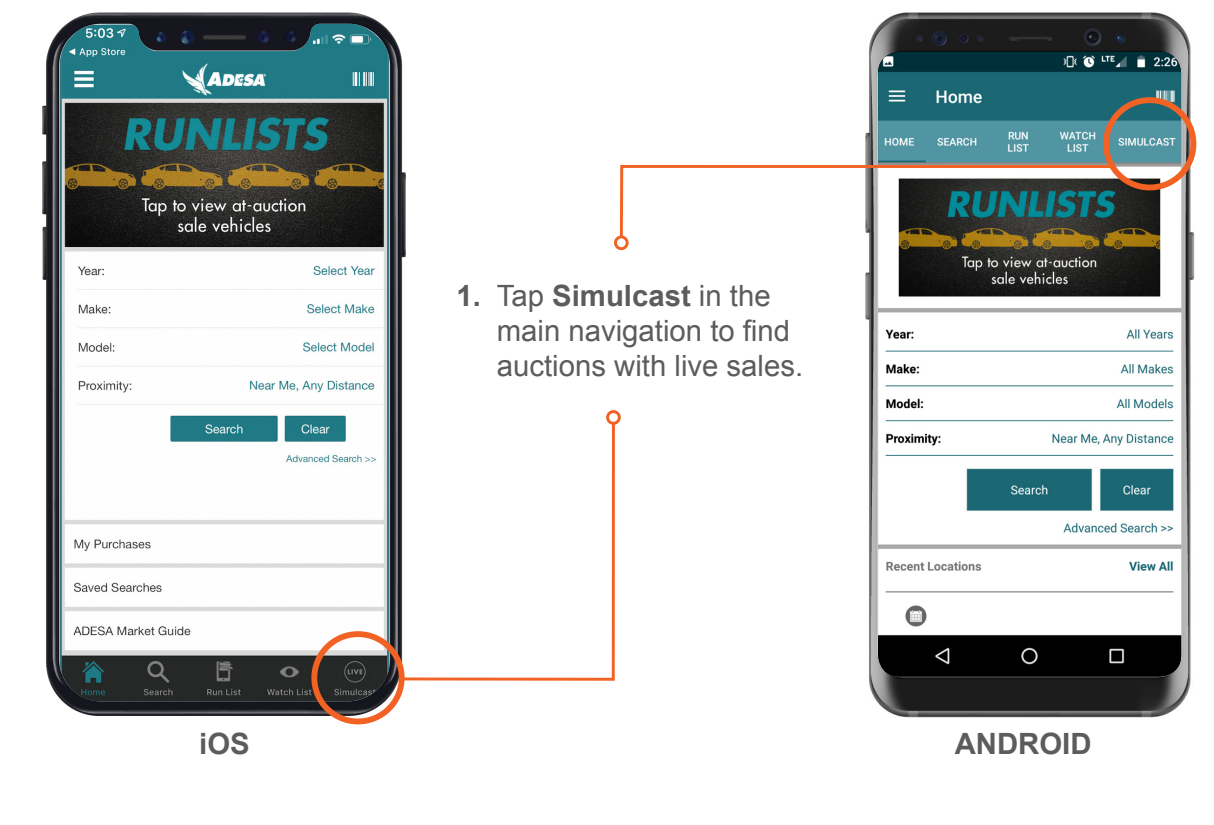

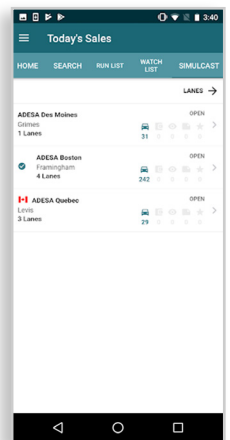

- **2.** The **Today's Sales**  screen will appear. Choose your desired auction location.
	- **3.** Next, **Lanes** screen lets you choose from live sale lanes as indicated by the green "LIVE" icons. Tap the lane you want to view.

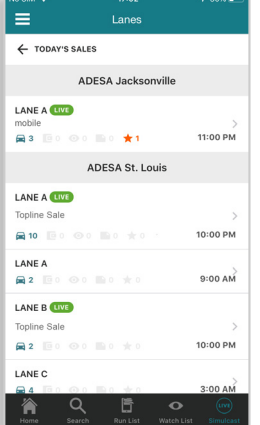

**4.** You will be asked to select which dealership you are representing for that sale. Select the appropriate dealership and tap **GO TO SALE**.

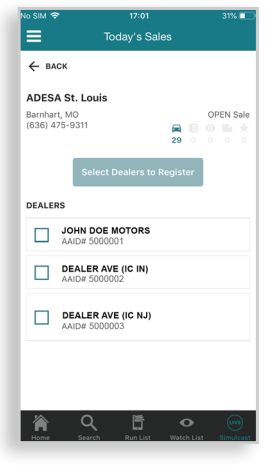

**5.** When bidding has begun, you will see bidding activity. To bid, slide the bidding toggle in the upper right corner to **ON**, it will turn orange. At the same time **BID** button will turn gold to indicate that you can tap to place your bid. The latest price is shown on the button.

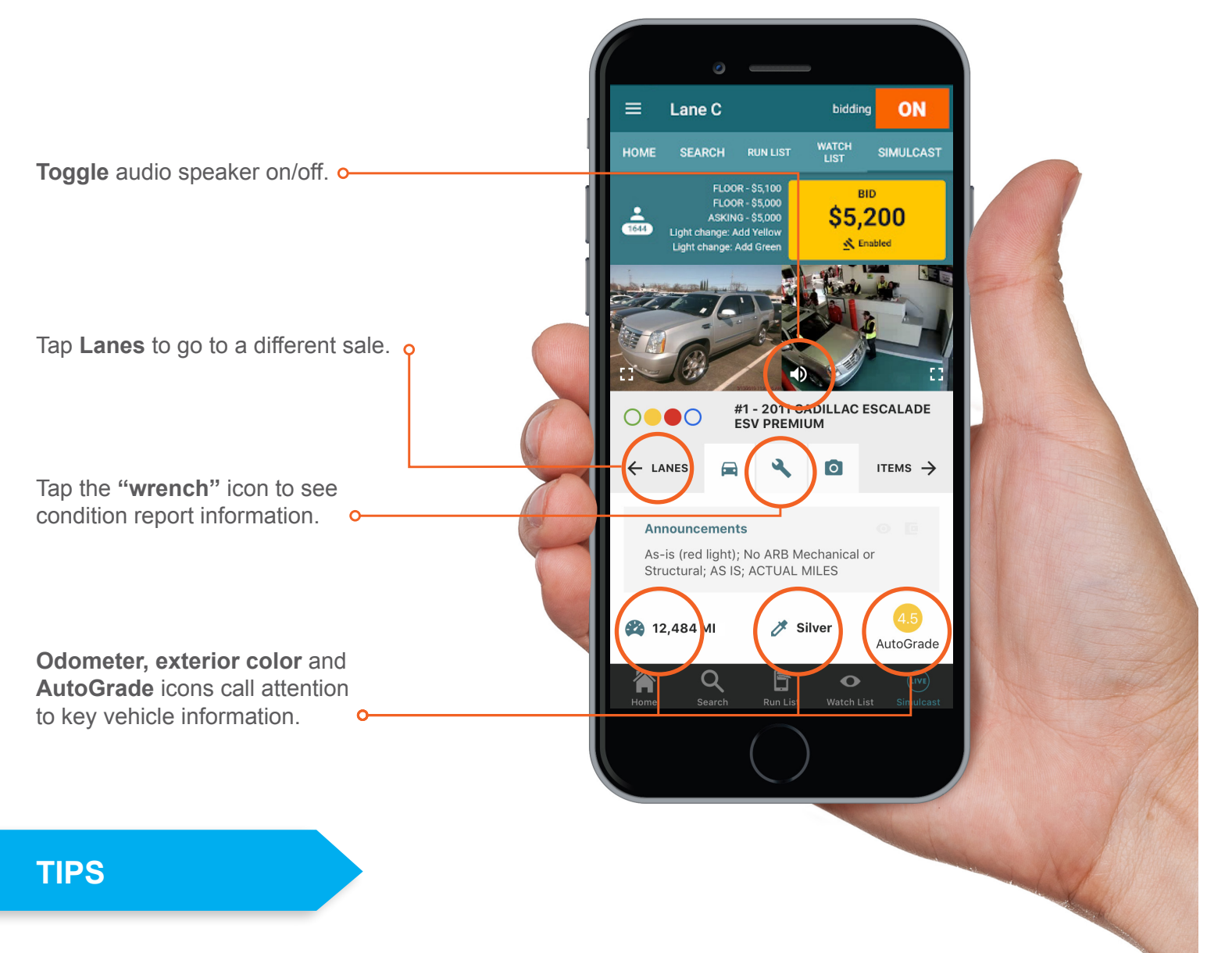

- **•** Add vehicles to your Watch List from ADESA.com or Marketplace App ahead of sale day.
- **•** Set AutoBids to conveniently maximize your bidding.
- Go to "My Purchases" from the  $\equiv$  dashboard menu in the upper left corner after the sale to make payments, check on PSI status and get gate passes.

Contact our helpful Customer Connection representatives with any questions you have about ADESA Simulcast. 888-526-7326 or CustomerConnection@ADESA.com.